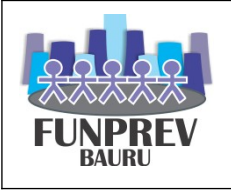

# **1. OBJETIVO DO MANUAL**

O presente manual foi preparado para apoiar os servidores que desempenham as atividades na execução da rotina mensal de folha de pagamento.

O processo de cálculo, conferência e fechamento de folha de pagamento é efetuado mensalmente para a folha normal, ou eventualmente, quando existe a necessidade de folha suplementar. O cálculo da folha de pagamento é efetuado com base nos dados pessoais e funcionais, sobre os quais são aplicadas regras de acordo com a legislação vigente, resultando no conjunto de dados financeiros.

Os dados financeiros, resultantes do cálculo da folha de pagamento, são utilizados para geração de informações complementares em rotinas mensais e anuais, de obrigações previdenciárias e tributárias, tais como a GEFIP, RAIS e Declaração de Rendimentos, bem como para geração de relatórios para estudos e projetos na área de recursos humanos.

# **2. DOCUMENTOS COMPLEMENTARES – BASE LEGAL**

- Lei nº 1574, de 07 de Maio de 1971 Estatuto do Servidor
- Lei nº 3373, de 29 de Julho de 1991
- LEI Nº 3781, de 21 de outubro de 1994
- Lei nº 4830, de 17 de Maio de 2002 Lei criação Funprev
- Lei nº 6006, de 16 de dezembro de 2010 PCCS Funprev

# **3. CONCEITOS**

# **Matrícula Funcional:**

É um número que identifica de forma única a pessoa, gerado automaticamente a partir da inserção dos dados pessoais, cujos dados independem das características da relação entre o servidor e a Fundação.

Os dados das pessoas estão subdivididos em quatro subgrupos:

- Dados Pessoais: São identificadores da pessoa, tais como CPF, nome, filiação, data e local de nascimento, nacionalidade, estado Civil, etc.;
- Documentação Completa: RG, título eleitoral, carteira de habilitação, etc.;
- Endereço: tipo e nome do logradouro, número, complemento,..., CEP, etc.
- Dados Bancários: banco, agência, conta bancária e PIS/ PASEP.

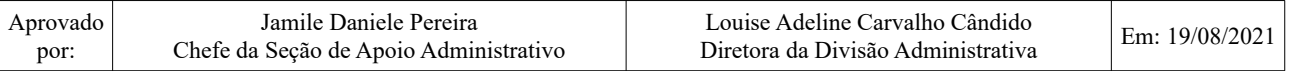

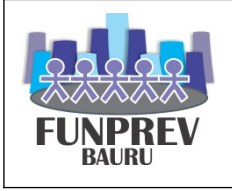

## **Dependentes:**

São pessoas que possuem alguma ligação com o Servidor e que, portanto, influenciam de alguma forma em seu pagamento.

Entre os principais tipos de dependência temos: recebimento de benefício Salário-Família, para abatimento de IR, para fins de pagamento de pensão alimentícia ou previdenciária.

O dependente deve ser cadastrado no sistema a partir do cadastro de seus dados pessoais, como nome, grau de parentesco, data de nascimento. É necessário verificar se a dependência é temporal, isto é, se possui data início e data fim, período no qual esta tem validade.

## **Folha de Pagamento:**

Resultado do cálculo das vantagens e descontos a que fazem jus os servidores no mês.

**Observação Importante:** Há necessidade de consulta em toda legislação pertinente ao assunto para o correto procedimento a ser adotado.

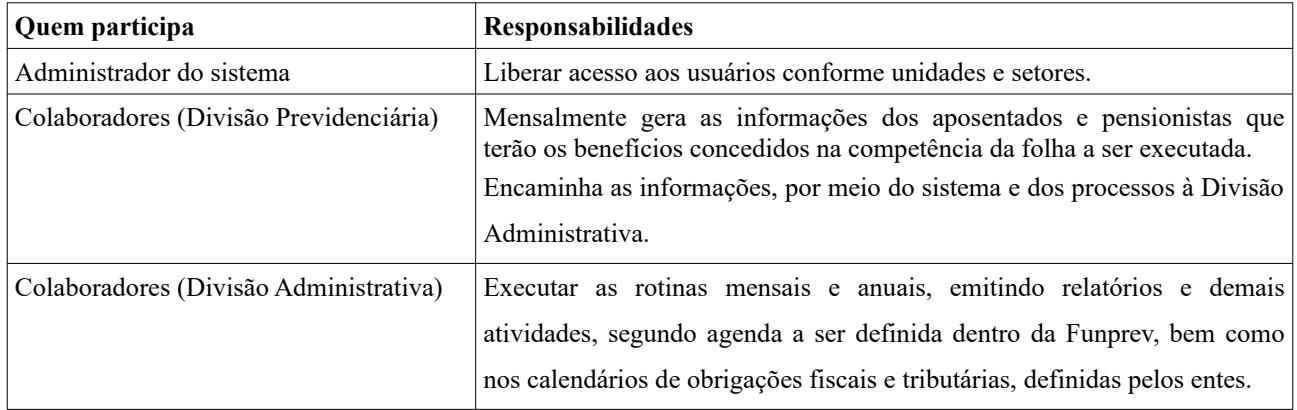

## **4. RESPONSABILIDADES**

# **5. SIAP-PREV Sistema Integrado de Administração de Pessoal**

Atualmente, a Funprev possui contrato com a empresa Consultoria em Administração Municipal-Conam, com a disponibilização do Sistema Integrado de Administração de Pessoal – SIAP, utilizado como ferramenta para geração da folha de pagamento de ativos da Funprev, aposentados e pensionistas, propiciando a integração das unidades de concessão dos benefícios com a parte de gestão de folha de pagamento, sendo estas unidades descentralizadas.

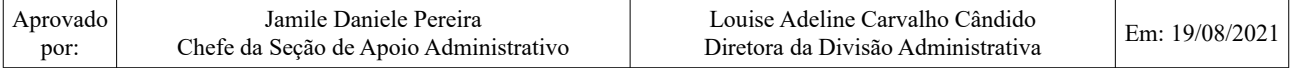

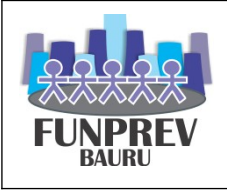

As atividades de registro de dados, consultas e a emissão de relatórios são executados segundo padrões de acesso preestabelecidos, constituídos por um conjunto de transações/relatórios que são atribuídos aos usuários, segundo a definição de competências para a execução de atividades de recursos humanos. Os registros de dados no sistema são auditados, o que possibilita o controle e identificação do usuário que efetuou o registro do dado na base. O controle de acesso ao conjunto de servidores é realizado segundo uma visão da estrutura orgânica, que possibilita a visão de conjunto específico de servidores.

É recomendado alerta especial aos usuários quanto ao sigilo da senha de acesso ao SIAP, a qual é pessoal e intransferível. O registro de dados e a utilização indevida do sistema são de única e exclusiva responsabilidade do usuário, detentor da conta de acesso.

A alimentação dos dados pessoais e funcionais dos servidores ativos é realizada pelos servidores lotados na Divisão Administrativa, especificamente na Seção de Apoio Administrativo e os dados dos aposentados e de pensionistas são registrados pela Divisão Previdenciária, na Seção de Aposentadoria e Pensões, proporcionando assim a segregação dos atos de concessão de benefícios com a gestão da folha de pagamento.

As rotinas mensais de folha de pagamento são executadas, partindo inicialmente do calendário anual, elaborado pela Fundação de Previdência dos Servidores Municipais Efetivos de Bauru, em consonância com o calendário elaborado pela Prefeitura Municipal de Bauru. Esse calendário é publicado no Diário Oficial do Município e disponibilizado aos aposentados e pensionistas, para que todos conheçam as respectivas datas de pagamentos. Além disso, são criados os cronogramas de folha mensais, que são disponibilizados aos setores da Funprev, constando a data limite para envio de documentos e/ou processos a Divisão Administrativa, que se encaminhados após a data limite são inclusos na folha de pagamento da próxima competência.

# **6. DETALHAMENTO DO PROCESSO**

## **1 º PASSO: Abertura da folha de pagamento**

◆ 6- ADMINISTRATIVO 1- FOLHA PAGAMENTO 1- ABERTURA Mês/Ano de Competência \_\_ / \_\_\_\_ Tipo de Pagamento 6- Pgto Mensal Data de Abertura (dia da abertura) Data de Fechamento (data que encerra a folha) Portal de Transparência Mês/Ano Limite (preencher com mês anterior)

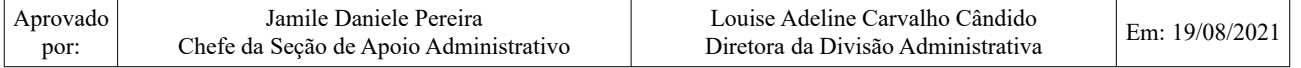

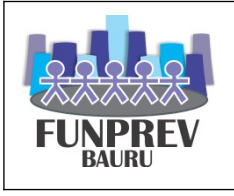

Após, é necessário atualizar mensalmente a tabela de INSS, IRPF e Salário-Família no sistema. Para isso, deve se entrar nos seguintes itens:

**1-** ARQUIVOS

- **2-** FOLHA DE PAGAMENTO
- **3-** TABELA DE INSS/IRRF
- **1-** INCLUSAO

Inclui-se o mês e ano da competência da folha e, caso se repita as informações da competência anterior, é só clicar na tecla "F9", em outra opção será necessário informar todos os dados para preenchimento da tabela.

┌ CN-SIAP-PREV - Sistema Integrado Adm. Pessoal-Previdênc OFICIAL------TRIBUTO─┐

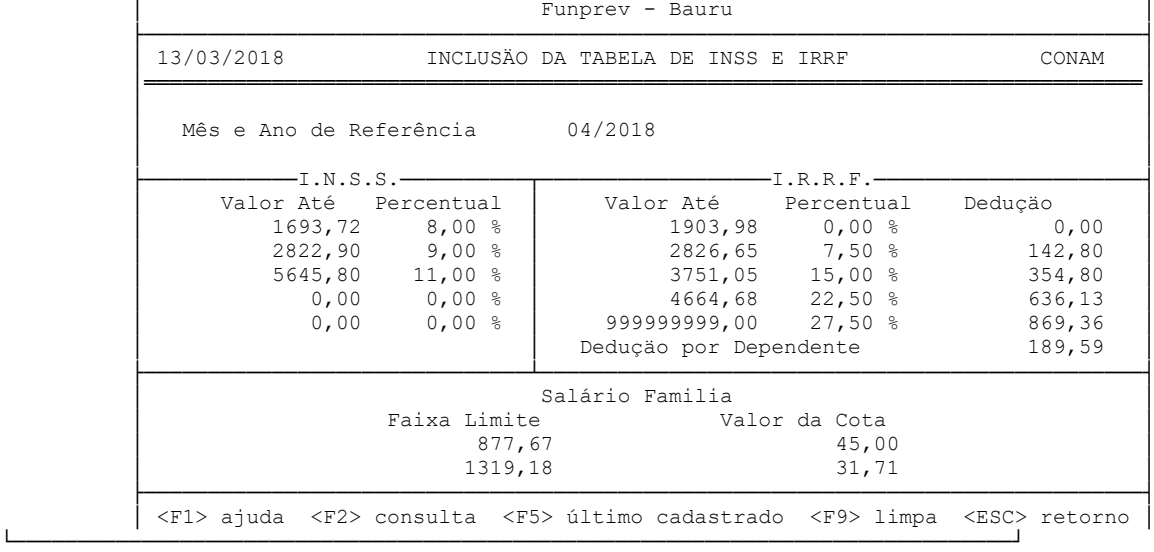

A abertura da folha ocorrerá em seguida. Para isso, é necessário que o usuário seja liberado pelo administrador do sistema como "Gerente".

#### Selecionar os itens: **2-** FOLHA DE PAGAMENTO **2-** ENTRADAS E CALCULOS Após, escolher a opção entre: **1-** ADIANTAMENTO (folha suplementar) **3-** RESCISAO **4-** ADTO 13o SALARIO **5-** PAGTO 13o SALARIO **6-** PAGTO MENSAL Informar Mês/Ano de Competência **3-** CALCULO Informar a data de pagamento da Folha (Exemplo: Data do Pagamento 29/03/2018) Clicar ENTER duas vezes.

#### **2º PASSO: Lançamento na folha de pagamento**

**Verbas Fixas:** Eventos fixos no pagamento do servidor, tanto vencimentos (Salário, Biênio, Sexta-Parte), quanto descontos (Sindicatos, Plano de Saúde, Plano Odontológico, Associações).

- Entrar em:
- **1-** ARQUIVOS
- **1-** SERVIDORES
- **3-** VERBAS FIXAS

**1-** INCLUSAO ou **2-** ALTERACAO

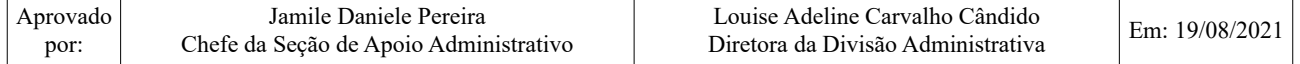

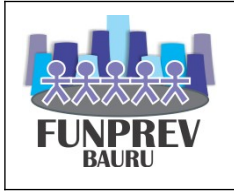

Registra o código do Evento (Pesquisar em "F2")

Tipo de Cálculo: 1-Calcula e 2- Não calcula

Base de Cálculo: (1 = Valores Referênciais / 2 = Bases de Acúmulo / 3 = Código da Folha)

Horas/Dias: conforme o caso de proporcionalidade

Valor Informado: conforme o caso.

Percentual: conforme o caso.

Data Inicial: Mês competência.

Data Final: Mês final de lançamento.

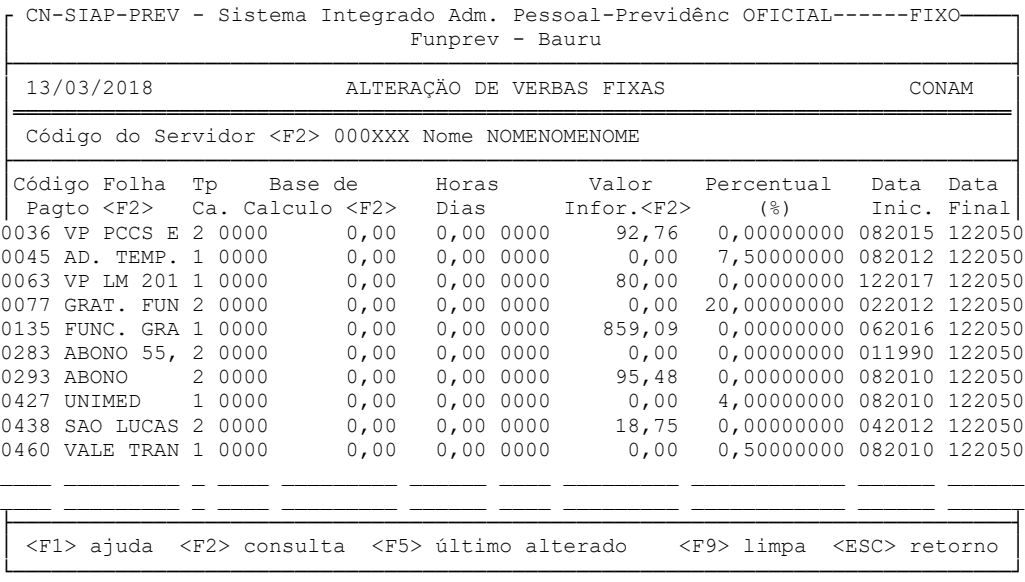

**Verbas variáveis:** Eventos pagos ou descontados somente na competência informada.

Exemplo: Farmácias(sistema de consignado), Bancos (sistema de consignado), valores a restituir, bancas de concursos, Comissão Permanente de Licitação, Comissão de Pregão Presencial, entre outros.

Entrar em:

#### **2-** FOLHA DE PAGAMENTO

**2-** ENTRADAS E CALCULOS Escolher a opção entre: **1-** ADIANTAMENTO (folha suplementar) **3-** RESCISAO **4-** ADTO 13o SALARIO **5-** PAGTO 13o SALARIO **6-** PAGTO MENSAL Informar Mês/Ano de Competência **2-** ENTRADA DE DADOS **1-** ENTRADA DE DADOS Informa os dados do usuário (CPF e senha)

Informar: Matrícula do servidor, Código do Evento da folha e Horas/Dias: conforme o caso de proporcionalidade.

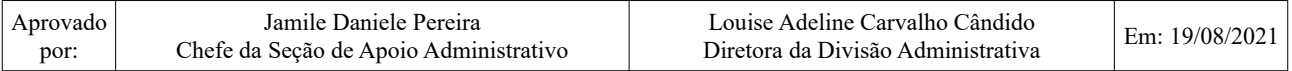

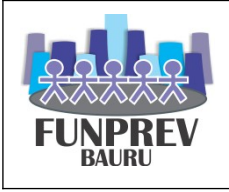

CN-SIAP-PREV - Sistema Integrado Adm. Pessoal-Previdênc OFICIAL------ENTRADA Funprev - Bauru

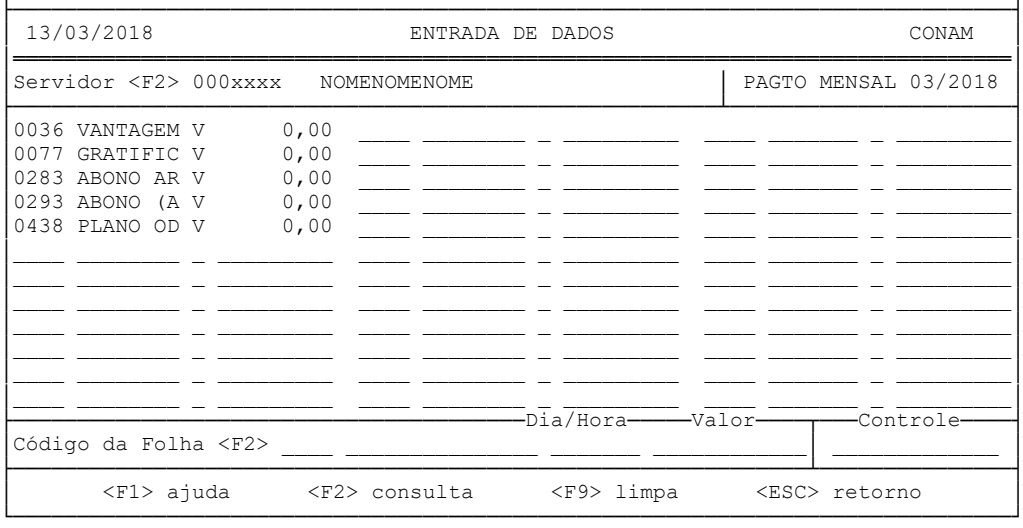

## **Importações na Folha de Pagamento:**

MatrículaValor 000000000000**00 centavos** 6 dígitos 8 dígitos

Verificar o formato correto (.txt).

Renomear para 'convenio' (Sem letra maiúscula e sem acento).

Verificar em "WinSCP" se há algum arquivo 'convenio.txt' no lado direito, se houver, deletar. Selecionar 'convenio.txt' no lado esquerdo, apertar **F5** e clicar em 'Copy'. Manter o arquivo na área de trabalho caso dê algum erro e seja preciso fazer nova importação.

No sistema:

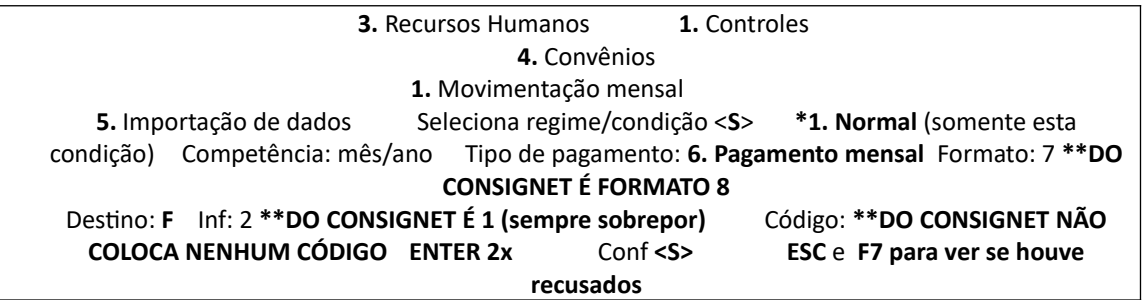

\*\*\*\*Assim que finalizar, excluir 'convenio.txt' do WinSCP.

# **Consignações**

Efetua a carga do movimento de consignações extraído do Sistema Digital de Consignações.

Não há possibilidade de valor líquido de margem consignável maior que 30%, pois o Sistema Digital de Consignações já está parametrizado para não aceitar descontos acima do permitido em lei.

Constatado erro de cálculo decorrente de registro indevido de dados , corrige ou solicita ao setor responsável a correção dos dados.

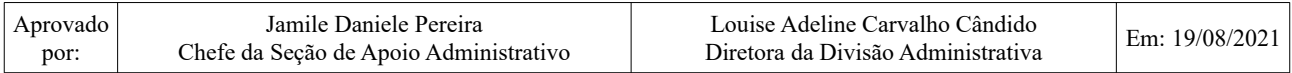

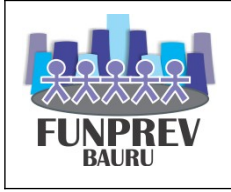

Há manual disponível relacionado às conciliações do Sistema de Folha de Pagamento com o Sistema Digital de Consignações.

# **Conta Salário**

Considerando o processo de venda da folha, fica estipulado que os pagamentos são realizados em conta-salário aberta em nome do beneficiário no Banco Bradesco.

Nos casos de Aposentados: Informa ao Banco os dados necessários para abertura de conta salário (Nome e CPF, pois demais informações o banco já possui);

Nos casos de Pensionistas: Emite ofício/carta com pedido de abertura de conta salário (pela Divisão Previdenciária no momento de assinatura do benefício);

Nos casos de servidores ativos/cedidos FUNPREV: Emite ofício/carta com pedido de abertura de conta salário (pela Divisão Administrativa).

# **Pensão Alimentícia**

Através de mandado judicial: registrar a Pensão Alimentícia no sistema, conforme a instrução do lançamento das VERBAS FIXAS.

# **Valor a Restituir**

Caso existam valores a serem restituídos pelo servidor, registra os valores a restituir nos eventos específicos de cada órgão (FUNPREV, PMB, DAE e CMB);

# **3º PASSO: Conferência da Folha de Pagamento**

Recebe os processos de concessão de aposentadorias e pensões da competência.

Recebe informações de reajuste de servidores ativos, de acordo com os dados informados pelo Serviço de Recursos Humanos, tais como: biênios, sexta-parte, férias, progressões, revisões, dentre outros.

Observação: estas informações são passadas pelos setores de origem e remetidas a Folha de pagamento para lançamento e conferência.

# **Gerador de Relatórios**

Existe a possibilidade de criação de relatórios dentro do sistema. Segue sequência:

# **2-** FOLHA DE PAGAMENTO

**2-** ENTRADAS E CALCULOS

Escolher a opção entre: **1-** ADIANTAMENTO (folha suplementar) **3-** RESCISAO **4-** ADTO 13o SALARIO **5-** PAGTO 13o SALARIO **6-** PAGTO MENSAL Informar Mês/Ano de Competência

**6-** RELATORIOS

# **4-** GERADOR

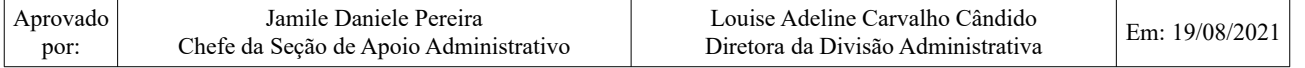

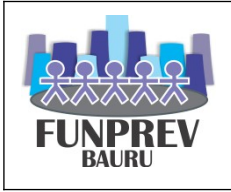

- **1-** RELATORIO
- **1-** INCLUSAO ou **2-** ALTERACAO (conforme o caso)
- **5-** RELATORIO
- **Conta Salário:** Conferir se todas as contas foram cadastradas ou se consta alguém na tesouraria.
- **Pensões Temporárias:** Gerar relatório 3237 do sistema, no item GERADOR DE RELATÓRIOS para verificar se há pensionistas completando 21 anos para realizar o cálculo proporcional do benefício e novo cálculo de rateio, se houver.
- **Pensão Alimentícia:** Conferir todas as aposentadorias implantadas para verificar se alguma tem pensão alimentícia.
- **Falecidos:** Gerar relatório 14 do sistema, no item GERADOR DE RELATÓRIOS. Conferir os falecidos no Jornal da Cidade. Conferir falecidos nos e-mails da Emdurb.
- **SIG:**

A Seção de Informática e Estatística irá gerar o relatório no Sistema de Informações Gerenciais - SIG-RPPS e encaminhará relatório contendo os dados de falecidos para à Divisão Administrativa para conferência.

- Verificar os lançamentos de verba fixa e variável.
- Verificar salários CMB (quando tem aumento).
- Verificar salários mínimos e abaixo do mínimo (quando tem aumento).
- Verificar se constam pagamentos em duplicidade (Gerar relatório 12 do sistema, no item GERADOR DE RELATÓRIOS).
- Verificar divergências salariais: Se houveram aumentos indevidos (Gerar relatório 23 do sistema, no item GERADOR DE RELATÓRIOS).
- Verificar biênios, sexta parte.
- Verificar progressão.
- Verificar estágio probatório.
- Verificar férias.

Executa o cálculo final da Folha de Pagamento, com a devida conferência.

Verificar se constou o evento 898- EMPRESTIMO COMPENSATORIO (se constar, deverão ser feitos ajustes para correção no pagamento do servidor)

# **4º PASSO: Fechamento da Folha de Pagamento**

- **❖** Inicialmente verificar INCONSISTÊNCIAS
- **2-** FOLHA DE PAGAMENTO
- **2-** ENTRADAS E CALCULOS Escolher a opção entre:

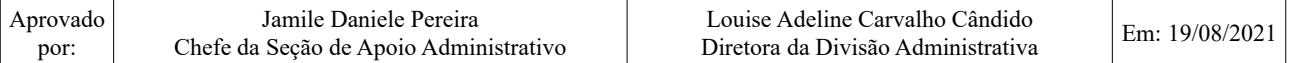

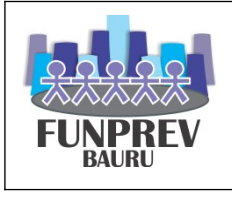

- **1-** ADIANTAMENTO (folha suplementar) **3-** RESCISAO **4-** ADTO 13o SALARIO **5-** PAGTO 13o SALARIO **6-** PAGTO MENSAL Informar Mês/Ano de Competência
- **4-** RECIBOS
- **1-** RECIBO DE PAGAMENTO
- **4-** CONSISTÊNCIAS

Após gera o relatório **TOTAIS DA FOLHA 2-** FOLHA DE PAGAMENTO **2-** ENTRADAS E CALCULOS Escolher a opção entre: **1-** ADIANTAMENTO (folha suplementar) **3-** RESCISAO **4-** ADTO 13o SALARIO **5-** PAGTO 13o SALARIO **6-** PAGTO MENSAL Informar Mês/Ano de Competência

- **6-** RELATORIOS
- **2-** TOTAIS DA FOLHA
- **1-** ENTIDADE

Seleciona Regime: <S> tirar os regimes 1,3,8,20 e 36.

Emite 2 vias.

**Observação:** Não pode constar 898-EMPRÉSTIMO COMPENSATÓRIO

# Emissão do **RESUMO CONTÁBIL**

# **Despesas orçamentárias**

- 2- FOLHA DE PAGAMENTO
- 2- ENTRADAS E CALCULOS
- Escolher a opção entre: 1- ADIANTAMENTO (folha suplementar) 3- RESCISAO 4- ADTO 13o SALARIO 5- PAGTO 13o SALARIO 6- PAGTO MENSAL Informar Mês/Ano de Competência
- 6- RELATORIOS
- 7- RESUMO CONTABIL
- 1º 1- GERACAO
- 2º 2- RELATORIO

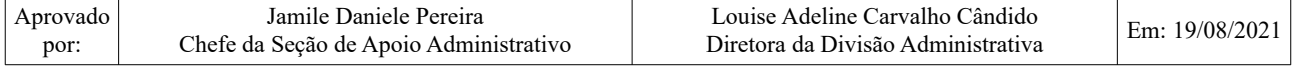

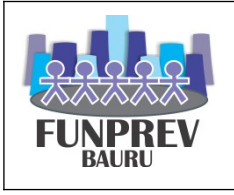

# Conselhos

1º Tecla "F6" seleciona Local de Trabalho 100000 // código 01 a 05 2º Código 01 a 05

Presidência 1º Tecla "F6" seleciona Local de Trabalho 110000 // código 01 a 05 2º Código 01 a 05

Secretaria da Presidência

1º Tecla "F6" seleciona Local de Trabalho 115000 // código 01 a 05 2º Código 01 a 05

Controladoria Interna

1º Tecla "F6" seleciona Local de Trabalho 116000 // código 01 a 05 2º Código 01 a 05

Núcleo de Gerenciamento 1º Tecla "F6" seleciona Local de Trabalho 117000 // código 01 a 05 2º Código 01 a 05

Procuradoria Geral 1º Tecla "F6" seleciona Local de Trabalho 111000 // código 01 a 05 2º RELATORIO: código 01 a 05 Divisão Administrativa 1º Tecla "F6" seleciona Local de Trabalho 113000 113100 113200 e 113300// código 01 a 05 2º RELATORIO: código 01 a 05

Divisão Previdenciária 1º Tecla "F6" seleciona Local de Trabalho 114000 114100 114200 e 114600// código 01 a 05 2º RELATORIO: código 01 a 05

Divisão Financeira 1º Tecla "F6" seleciona Local de Trabalho 112000 112100 e 112200// código 01 a 05 2º RELATORIO: código 01 a 05

Aposentados

1º Selec. Regime <S> 4, 10, 14, 21, 23// código 01 a 05

2º RELATORIO: código 01 a 05

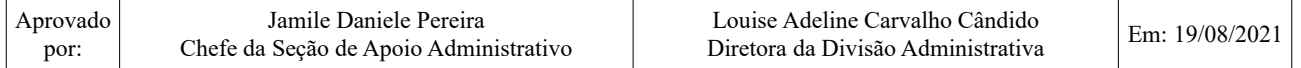

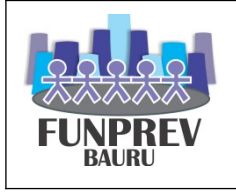

Pensionistas 1º Selec. Regime <S> 6, 11, 15, 22 e 24// código 01 a 05 2º RELATORIO: código 01 a 05 Auxílio Acidente Judicial 1º Selec. Regime <S> 16// código 01 a 05 2º RELATORIO: código 01 a 05

Autônomo ((Se tiver)) 1º Selec. Regime <S> 80 // código 08 a 08 2º RELATORIO: código 08 a 08

# **Receitas Extraorçamentárias**

1º Selec. Regime <S> <F10> tira 1, 3, 8, 20 e 36 // código 15 a 15 2º RELATORIO: código 15 a 15

# **Pensão Alimentícia**

1º Selec. Regime <S> <F10> tira 1, 3, 8, 20 e 36 // código 16 a 16 2º RELATORIO: código 16 a 16

# **Receitas Orçamentárias**

1º Selec. Regime <S> <F10> tira 1, 3, 8, 20 e 36 // código 12 a 12 2º RELATORIO: código 12 a 12

# **Resumo Contábil**

1º Selec. Regime <S> <F10> tira 1, 3, 8, 20 e 36 // código 20 a 20 2º RELATORIO: código 20 a 20 Confrontar as informações do Relatório 20 – Resumo Contábil, com as informações das Despesas Orçamentárias, Receitas Orçamentárias, Pensão Alimentícia, Receitas Extraorçamentárias.

**Obrigações Patronais** (Gerar dentro do tipo de pagamento FECHAMENTO) 1º Selec. Regime <S> <F10> tira 1, 3, 8, 20 e 36 // código 25 a 25 2º RELATORIO: código 25 a 25

Conferir as obrigações patronais com o Evento 883 no relatório TOTAIS DA FOLHA Líquidos Bancários: Conferir o líquidos bancários do resumo com o líquidos no TOTAIS DA FOLHA

Emite 2 vias do Resumo.

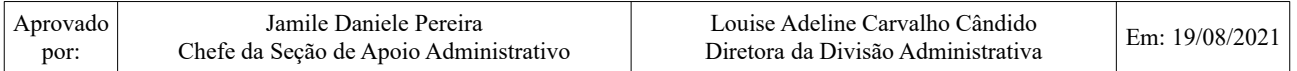

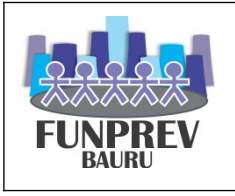

#### Emissão do **LIQUIDO BANCÁRIO** (gerar com CPF)

- 2. FOLHA DE PAGAMENTO
- 2. ENTRADAS E CÁLCULOS
- 6. PAGAMENTO MENSAL
- 5. LÍQUIDOS
- 1. RELAÇÃO BANCÁRIA
- 1. MODELO PADRÃO
- 2. POR AGÊNCIA/NOME
- Verificar se consta alguém na Tesouraria (banco 9999 a 9999)

Ativos Seleciona regime <**S**> **2** – os bancos <**F10**> informe o banco 237 a 237 Estagiários Seleciona regime <**S**> **9** – os bancos <**F10**> informe o banco 237 a 237 Conselhos Seleciona regime <**S**> **12** – os bancos <**F10**> informe o banco 237 a 237 Presidência Seleciona regime <**S**> **13** – os bancos <**F10**> informe o banco 237 a 237 Auxílio acidente judicial Seleciona regime <**S**> **16** – os bancos <**F10**> informe o banco 237 a 237 Aposentados Seleciona regime <**S**> **4,10,14,21,23** – os bancos <**F10** informe o banco 237 a 237 Aposentados (conferir) Seleciona regime <**S**> **4,10,14,21,23** – os bancos <**F10**> 001 a 001 Aposentados (conferir) Seleciona regime <**S**> **4,10,14,21,23** – os bancos <**F10>** informe o banco 104 a 104 Aposentados (conferir) Seleciona regime <**S**> **4,10,14,21,23** – os bancos <**F10>** informe o banco 9999 a 9999 Pensionistas Seleciona regime <**S**> **6,11,15,22,24** – os bancos <**F10>** informe o banco 237 a 237 Pensionistas (conferir) Seleciona regime <**S**> **6,11,15,22,24** – os bancos <**F10>** informe o banco 001 a 001 Pensionistas (conferir) Seleciona regime <**S**> **6,11,15,22,24** – os bancos <**F10>** informe o banco 104 a 104 Das pensões alimentícias (Lembrar de imprimir com CPF todos os relatórios) Pensão aliment. Seleciona regime <**S**> **7** – os bancos <**F10** informe o banco 237 a 237 Bradesco Pensão aliment. Seleciona regime <**S**> **7** – os bancos <**F10** informe o banco 104 a 104 CEF Pensão aliment. Seleciona regime <**S**> **7** – os bancos <**F10** informe o banco 001 a 001 BB Pensão aliment. Seleciona regime <**S**> **7** – os bancos <**F10** informe o banco 33 a 33 Banespa Pensão aliment. Seleciona regime <**S**> **7** – os bancos <**F10** informe o banco 151 a 151 Nossa Caixa Pensão aliment. Seleciona regime <**S**> **7** – os bancos <**F10** informe o banco 341 a 341 Itaú

#### **Soma tudo e verifica se bate com o líquido do totais da folha .**

Imprimir 2 vias.

#### Emissão do **APORTE**

PMB Inativos \* Gerar relatório "Totais da Folha", por **5.** Local de Trabalho Seleciona regime <**S**> **04 e 21** Vai até Local de Trabalho e coloca **114500** PMB Pensionistas \* Gerar relatório "Totais da Folha", por **5.** Local de Trabalho Seleciona regime <**S**> **06 e 22** Vai até Local de Trabalho e coloca **114510** – **114520** PMB Aux. Acid. Judicial \* Gerar relatório "Totais da Folha", por **5.** Local de Trabalho Seleciona regime <**N**> Vai até Local de Trabalho e coloca **113211**

DAE Inativos \* Gerar relatório "Totais da Folha", por **5.** Local de Trabalho Seleciona regime <**S**> - **04 e 23** Vai até Local de Trabalho e coloca **114400** DAE Pensionistas \* Gerar relatório "Totais da Folha", por **5.** Local de Trabalho Seleciona regime <**S**> **06 e 24** Vai até Local de Trabalho e coloca **114410** – **114420**

-----------DAE Entregar à Divisão Financeira: gerar 292 por Local de Trabalho 114400 a 114420 Mandar por e-mail ao DAE: 2-2-6-6-1-folhapgto 1-folhapgto 1-fol.132col. 4-por local de trabalho Selec. Regime <S> 4-6-23-24 e coloca **114400** a **114420**

**Grifa as verbas a serem aportadas (Abonos) e somar para ver se confere com o valor no "totais da folha".**

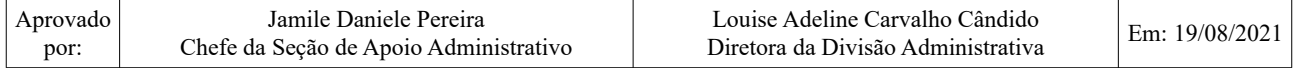

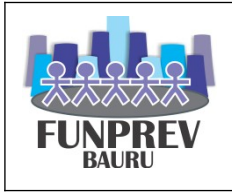

Relatórios de fechamento de folha para a Divisão Financeira

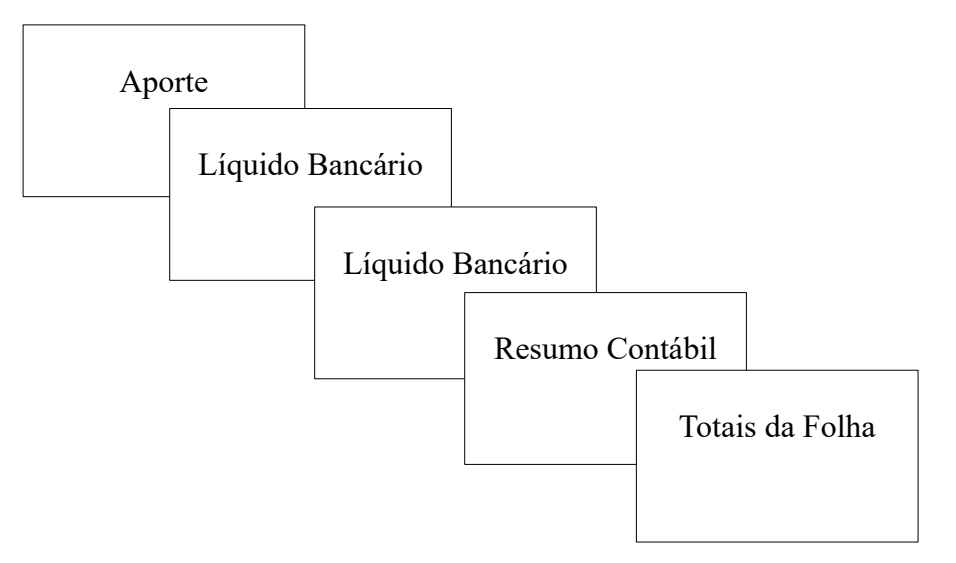

Relatórios de fechamento de folha que ficam cópia na Divisão Administrativa

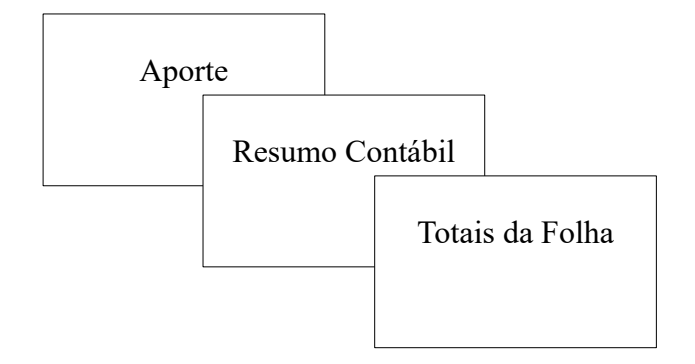

# **Encaminhar o relatório através de Memorando. 5º Passo: Fechamento da Folha**

6- ADMINISTRATIVO

1- FOLHA PAGAMENTO 2- FECHAMENTO Mês/Ano de Competência \_\_ / \_\_\_\_ Tipo de Pagamento 6- Pgto Mensal Data de Abertura (dia da abertura) Data de Fechamento (data que encerra a folha) Portal de Transparência Mês/Ano Limite (preencher com mês ATUAL)

## **6º Passo: Procedimentos Pós Folha de Pagamento**

# **RELATÓRIO DAS EXTRAS**

**1º Gerar o relatório Totais da Folha ('resumo da folha de pagamento') 2.** FOLHA DE PAGAMENTO

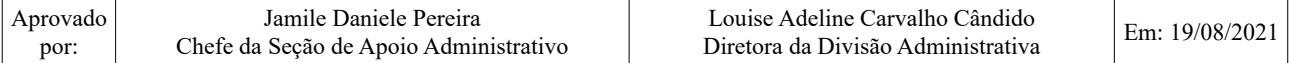

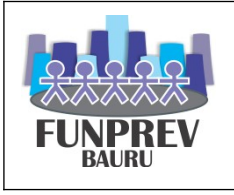

**2.** ENTRADAS E CÁLCULOS **6.** PAGAMENTO MENSAL **6.** RELATÓRIOS **2.** TOTAIS DA FOLHA **1.** ENTIDADE Seleciona regimes <**S**> **F10 – tira 1,3,8,20,36.** Seleciona Tipo Pagamento <**S**> **6. PAGAMENTO MENSAL Enter até o final e G (gerenciamento) Imprimir uma via.**

**2º Verificar os descontos no 'resumo da folha de pagamento' e gerar relatório de cada um. 2.** FOLHA DE PAGAMENTO **2.** ENTRADAS E CÁLCULOS **6.** PAGAMENTO MENSAL **6.** RELATÓRIOS **1.** FOLHA DE PAGAMENTO **2.** RELATÓRIO DE CÓDIGO **2.** POR NOME Seleciona regimes <**S**> **F10 – tira 1,3,8,20,36.** Código da folha – informa o código de cada uma das verbas **Enter** Totaliza por página <**N**> **Enter 2x G** (gerenciamento) - Repete o relatório para cada uma das verbas. **Imprimir uma via de cada um e assinar.**

**Divisão Financeira =** enviar todos os relatórios assinados juntamente com os arquivos do convênio e tabelas de recusados, quando houver.

**Divisão Administrativa =** totais da folha, cópias dos arquivos do convênio e tabela de recusados, quando houver.

As cópias dos arquivos das verbas fixas, anexar na pasta AZ da Movimentação mensal da folha de pagamento.

## **Gerar Holerites**

- **2.** FOLHA DE PAGAMENTO **2.** ENTRADAS E CÁLCULOS **6.** PAGAMENTO MENSAL OU 13º **4.** RECIBOS **1.** RECIBO DE PAGAMENTO **2.** EMISSÃO **3.** LASER **1.** LASER 1
- **6.** MODELO PADRÃO

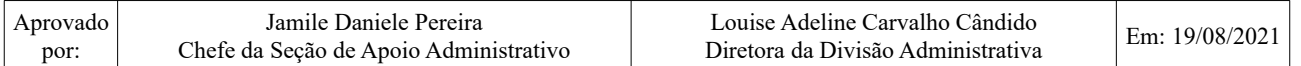

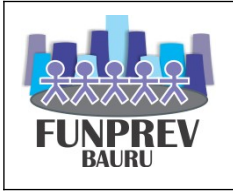

**1.** POR CÓDIGO **<F10> tirar 1,3,8,20,36** WinSCP recibo.txt

Botão direito – **Copy** = clica em **Transfer settings –** seleciona **Text - Copy** (p/ área de trabalho) Mandar o arquivo anexo em e-mail para: renanoliveira@funprevbauru.sp.gov.br alexandreoliveira@funprevbauru.sp.gov.br

**Gerar Relatório de Arquivo Para o Banco**

## **Nos casos do arquivo de Inativos**

- 2- FOLHA DE PAGAMENTO
- 2- ENTRADAS E CALCULOS

Escolher a opção entre: 1- ADIANTAMENTO (folha suplementar) 3- RESCISAO 4- ADTO 13o SALARIO 5- PAGTO 13o SALARIO 6- PAGTO MENSAL Informar Mês/Ano de Competência

- 5- LIQUIDOS
- 2- GERACAO DE ARQUIVOS
- 1- GERACAO ARQUIVO I
- 3- BRADESCO
- 1- GERACAO DO LIQUIDO

2- PADRAO FEBRABAN

# Seleciona regimes <**S**> **F10 – tira 1,2,3,8,9,12,13,20,36.**

Banco: 237

Data de pagamento DD/MM/AAAA ((COLOCA UM DIA ANTES DO PGTO))

Nome do arquivo: fp\_it\_xx\_xx-2021.REM

n.º sequencial (verificar)

n.º convênio: 388275

Conta: 132 e 28707-5

GERENCIAR

Confere com o valor líquido informado pela Divisão Financeira

**WinSCP** Sicov.txt Copy Text C:\Bradesco\Inativos\REMESSA Yes

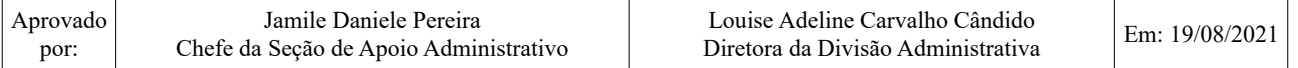

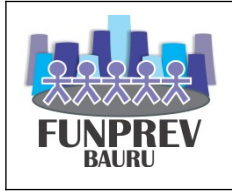

Abrir o arquivo para conferir (n.º convênio, data da geração do arquivo, n.º sequência, data de pagamento, se tem algum buraco, valor total líquido)

## **Nos casos do arquivo de Ativos**

- 2- FOLHA DE PAGAMENTO
- 2- ENTRADAS E CALCULOS Escolher a opção entre: 1- ADIANTAMENTO (folha suplementar) 3- RESCISAO 4- ADTO 13o SALARIO 5- PAGTO 13o SALARIO 6- PAGTO MENSAL Informar Mês/Ano de Competência 5- LIQUIDOS 2- GERACAO DE ARQUIVOS 1- GERACAO ARQUIVO I 3- BRADESCO 1- GERACAO DO LIQUIDO 2- PADRAO FEBRABAN Seleciona regimes <**S**> **2,9,12,13** Banco: 237 Data de pagamento DD/MM/AAAA ((COLOCA UM DIA ANTES DO PGTO)) Nome do arquivo: fp\_at\_xx\_xx-2021.REM n.º sequencial (verificar) n.º convênio: 388276 Conta: 132 e 28703-2 **GERENCIAR** Confere com o valor líquido informado pela Divisão Financeira

WinSCP Sicov.txt Copy Text C:\Bradesco\Ativos\REMESSA Yes

Abrir o arquivo para conferir (n.º convênio, data da geração do arquivo, n.º sequência, data de pagamento, se tem algum buraco, valor total líquido)

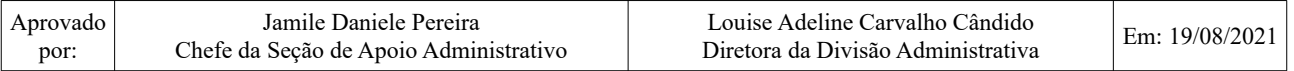

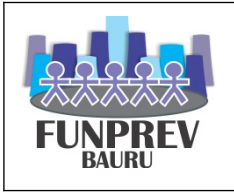

## **Envio do arquivo:**

Entrar no Navegador Bradesco. Acessar: Para sua empresa\\Empresa e Negócios\\Acesso à conta Preencher Usuário e Senha Transmissão de Arquivos Em "Serviços", selecione MULTIPAG BRADESCO Adicionar arquivo Selecionar o arquivo e confirmar. **Observação:** Após **40 minutos,** Conferir o arquivo de retorno se nas linhas constou a situação 0BD

"agendado com sucesso".

# **7. PROCESSOS E ROTINAS**

A seguir são apresentados os processos e as rotinas de operacionalização do sistema e consequentemente a gestão de pessoal.

**Processo de Registro de Dados Pessoais e Funcionais**: apresentado como processo, por ser uma atividade de execução contínua, à medida que são gerados os dados de recursos humanos e previdenciários. Consiste da inserção na base de dados do SIAP os dados pessoais e funcionais pela Seção de Apoio Administrativo da Divisão Administrativa. Além disso, são realizados os registros dos benefícios de aposentadorias e pensões pela Divisão Previdenciária. A manutenção de dados pelos usuários é efetuada com base em padrões de acesso que permitem a utilização de um conjunto de transações sistêmicas, possibilitando a inserção, alteração ou de dados cadastrais, sempre de acordo com as atividades desenvolvidas pelo usuário. Os padrões de acesso também possibilitam a consulta a dados cadastrais e a emissão de relatórios.

**Rotina Mensal de Frequência**: executada mensalmente, segundo escala mensal, especificamente nos casos de escala variável, que consiste na geração de frequência dos servidores dos órgãos e dos servidores cedidos. Caso constem faltas, adicional noturno e horas extraordinárias, são realizados os registros da frequência na base de dados do SIAP; e consolidação da frequência mensal, por unidade controladora da frequência (Serviço de Recursos Humanos).

**Rotina Mensal de Concessão de Vantagens Pessoais**: a rotina tem por finalidade conceder mensalmente para os servidores com direito suas vantagens pessoais. Através do cálculo do tempo de serviço e eventuais outras fontes de informação, como por exemplo o prontuário dos servidores, são atualizadas as informações de percentuais de direito e gera os atos para publicação dos direitos concedidos aos servidores.

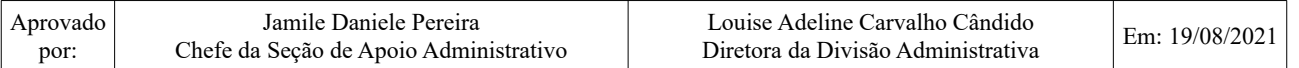

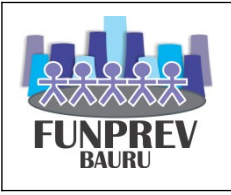

**Rotina Mensal da Folha de Pagamento:** executada mensalmente, cronogramas de folha mensais, que são disponibilizados aos setores da Funprev, constando a data limite para envio de documentos e/ou processos a Divisão Administrativa e após as datas serão inclusos na folha de pagamento do próximo mês. O calendário de execução da rotina é registrado no SIAP para que os usuários da conheçam as respectivas datas de pagamento. Esta rotina consiste de um conjunto de processos que são executados em nas seguintes fases: Abertura, Lançamento, Conferência e Fechamento da Folha de Pagamento. Essas fases são executadas segundo procedimentos operacionais que combinam a interação entre os setores da Divisão Previdenciária e Divisão Administrativa. Os produtos resultantes da execução da Rotina Mensal de Folha de Pagamento são utilizados para geração de produtos gerenciais e demais documentos de obrigação legal, tais como GFIP, RAIS, DIRF e Declaração de Rendimentos.

**Rotina Mensal de Geração da GFIP:** executada mensalmente para fins de remessa de informações sobre pagamento de FGTS para os celetistas e de informações sobre contribuição previdenciária para o Regime Geral de Previdência Social - INSS, referente aos celetistas. No SIAP existem processos que geram os arquivos SEFIP, que depois de validados por programa específico da CAIXA, possibilitam o envio dos arquivos a CAIXA ECONÔMICA e ao INSS através do sistema Conectividade Social, operado através da Internet.

**Rotina Anual de Geração da RAIS**: executada anualmente para geração de arquivo contendo informações de todos os servidores ativos, para fins de cálculo do direito ao abono PIS/PASEP, efetuado pelo Banco do Brasil. Após o processamento deste arquivo o Banco do Brasil devolve arquivo com os valores de abono de direito dos servidores, que são pagos em folha de pagamento preparada especialmente para o pagamento deste direito.

**Rotina Anual de Geração das Declarações de Rendimentos e DIRF**: também executada anualmente para fins de remessa de arquivo magnético contendo informações à Receita Federal sobre o pagamento efetuado aos servidores. Além do envio de informações sobre pagamentos a servidores, também são emitidas as declarações de rendimentos para que possam efetuar a sua declaração anual de ajuste do Imposto de Renda.

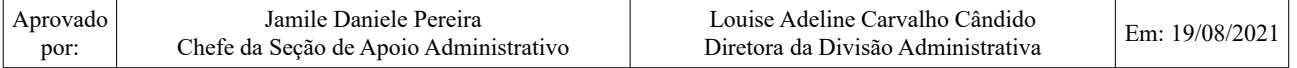

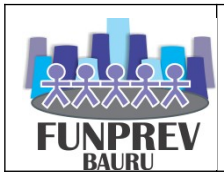

# **8. FLUXOGRAMA DO PROCESSO**

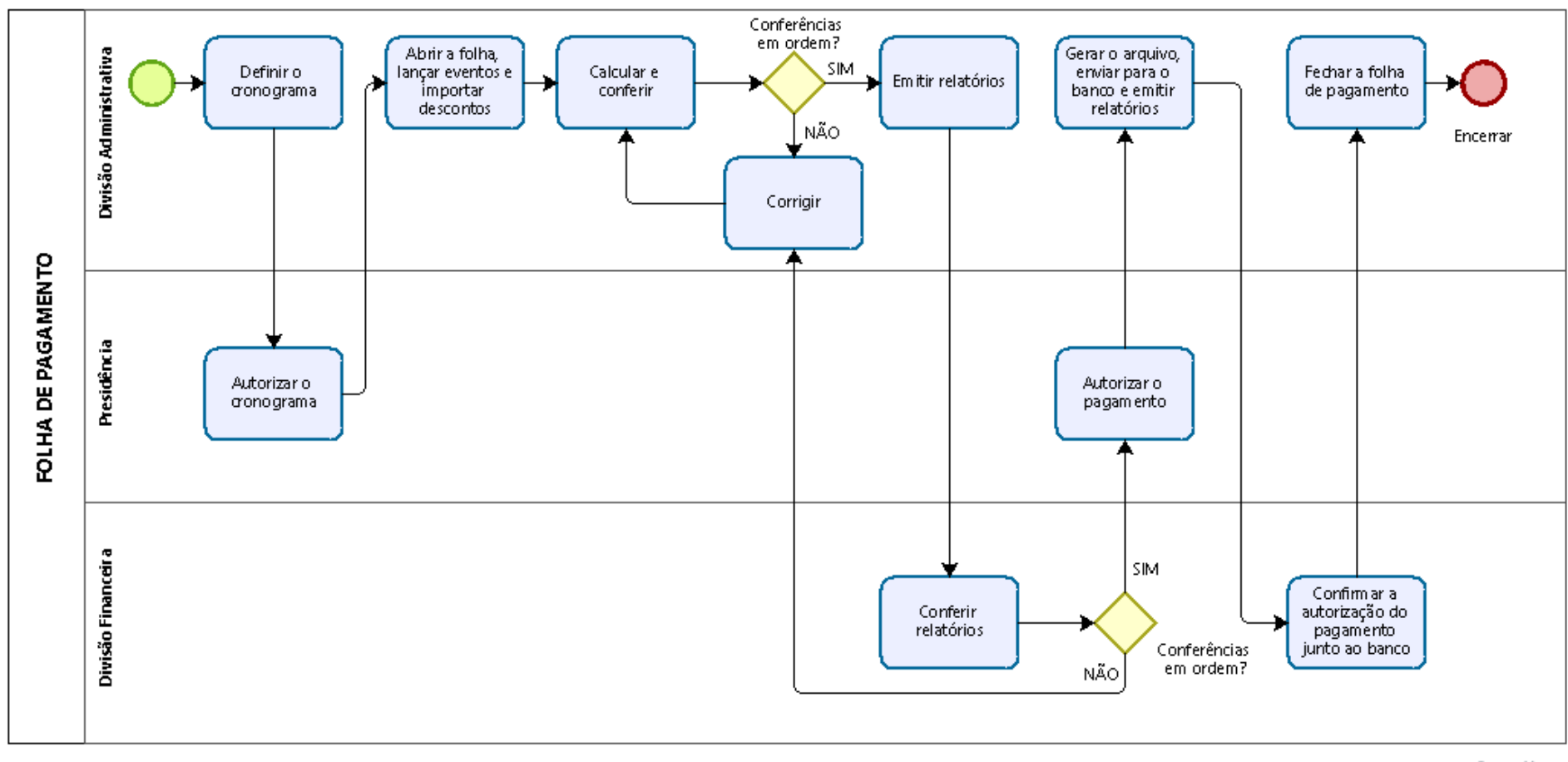

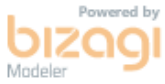

![](_page_18_Picture_76.jpeg)